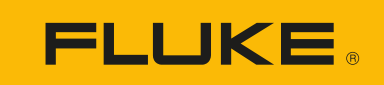

# **DS703 FC** Diagnostic Video Borescope

Kullanım Kılavuzu

#### **SINIRLI GARANTİ VE SORUMLULUK SINIRI**

Tüm Fluke ürünleri, normal kullanım ve servis koşulları altında madde ve işçilik kusurları olmayacağı konusunda garanti altına alınmıştır. Garanti süresi iki yıl olup, ürünün gönderildiği tarihte başlar. Parçalar, ürün onarımları ve servisler, 90 gün için garanti altına alınmıştır. Bu garanti ancak asıl satın alan veya Fluke yetkili bayiinin son kullanıcı müşterisi için geçerli olup, sigortalar, tek kullanımlık piller veya Fluke şirketine göre yanlış kullanıldığı, değiştirildiği, ihmal edildiği, orijinalliği bozulduğu ya da yanlışlıkla veya anormal bir kullanım ya da işleme sonucu hasara uğradığı düşünülen hiçbir ürün için geçerli değildir. Fluke, yazılımın teknik çalışma özelliklerine önemli derecede uygun çalışacağını ve kusursuz bilgi saklama ortamı üzerine gerektiği gibi kaydedilmiş olduğunu 90 günlük bir süre için garanti eder. Fluke, yazılımın kesintisiz bir şekilde çalışacağını ya da hatasız olacağını garanti etmez.

Fluke yetkili bayileri, bu garantiyi yeni ve kullanılmamış ürünler için, son kullanıcı müşterilerine verebilir, ancak Fluke adına daha kapsamlı ya da farklı bir garanti veremez. Garanti desteği ancak ürün Fluke yetkili satış noktası aracılığıyla satın alındıysa ya da Alıcı geçerli uluslararası fiyatı ödediyse sağlanır. Fluke, ürünün bir ülkede satın alınıp onarım için başka bir ülkeye gönderilmesi durumunda, parça onarım / değiştirme ithal ücretini faturalama hakkını saklı tutar.

Fluke şirketinin garanti yükümlülüğü, şirketin seçiminde, garanti süresi içinde Fluke yetkili servis merkezine geri verilen kusurlu ürünün satın alım fiyatını iade etmesi, ücretsiz onarımı veya değiştirilmesi ile sınırlıdır.

Garanti hizmetini almak için en yakın Fluke yetkili servis merkezine giderek iade onay bilgilerini alınız, sonra da ürünü sorunun tarifiyle birlikte, posta ve sigorta ücreti önceden ödenmiş olarak (FOB Varış Noktasında) o servis merkezine gönderiniz. Fluke, ulaşım sırasındaki hasarlardan sorumlu tutulamaz. Garanti onarımından sonra ürün, ulaşım ücreti önceden ödenmiş olarak (FOB Varış Noktası) Alıcıya geri gönderilecektir. Fluke, bozukluğun ihmal, yanlış kullanım, ürünün orijinalliğinin bozulması, değiştirme, kaza veya ürünün belirlenen elektrik derecelendirmesi dışında kullanılması sonucu aşırı voltaj da dahil, anormal kullanım veya işleme koşulları ya da mekanik bileşenlerin normal aşınması ve eskimesi nedeniyle olduğunu saptarsa, onarım masrafları için bir tahminde bulunacak ve işe başlamadan önce onay alacaktır. Onarımdan sonra ürün, ulaşım ücreti önceden ödenmiş olarak Alıcıya geri gönderilecek ve Alıcı, onarım ve geri gönderim ücretleri (FOB Nakliyat Noktası) için faturalanacaktır.

BU GARANTİ, ALICININ TEK VE YALNIZ KENDİSİNE TANINAN ÇÖZÜM HAKKI OLUP, PAZARLANABİLİRLİK VE BELLİ BİR AMACA UYGUNLUK GİBİ İMA EDİLEN GARANTİLER De DAHİL, ANCAK BUNLARLA SINIRLI OLMAKSIZIN AÇIK VEYA İMA EDİLEN DİĞER TÜM GARANTİLERİN YERİNE GEÇER. FLUKE, HERHANGİ BİR NEDEN VEYA TEORİ SONUCU OLUŞAN ÖZEL, DOLAYLI, ARIZİ VEYA TESADÜFİ VERİ KAYBI DA DAHİL, HİÇBİR KAYIP VE ZARARDAN SORUMLU TUTULAMAZ.

Bazı ülke ve eyaletler, ima edilen bir garanti maddesinin sınırlanmasına ya da tesadüfi veya sonuçsal zararların sınırlanması veya kapsam dışı bırakılmasına izin vermediğinden, bu garantinin sınırlanması veya kapsam dışında bırakılması, her alıcı için geçerli olmayabilir. Bu Garantinin herhangi bir maddesi bir mahkeme veya yargı konusunda yetkili başka bir karar organı tarafından geçersiz veya yürürlüğe konamaz olarak kabul edildiğinde, bu uygulama, diğer hükümlerin geçerlik ve uygulanabilirliğini etkilemeyecektir.

> Fluke Corporation P.O. Box 9090 Everett, WA 98206-9090 U.S.A. Fluke Europe B.V. P.O. Box 1186 5602 BD Eindhoven The Netherlands

11/99

#### **Belge ve Yazılım Lisans Bildirimi**

[Yazılım lisans bilgileri için](http://www.fluke.com/licensing) www.fluke.com/licensing adresini ziyaret edin.

GNU Genel Kamu Lisansı (GPL) veya GNU Kısıtlı Genel Kamu Lisansı (LGPL) kapsamında lisanslanan yazılımları içeren ürünler için ilgili tüm kaynaklar kullanılabilir. Ürünü aldıktan sonraki üç (3) yıl boyunca Fluke Corporation'dan kaynak kodunun makine tarafından okunabilen eksiksiz bir kopyasını sipariş edebilirsiniz.

Yazılı bir talebi şu adrese gönderin:

Açık Kaynak Talebi Fluke Corporation 6920 Seaway Blvd Everett, WA 98203

Lütfen şunları dahil edin:

- Tam ad
- Şirket adı
- Ürün modeli
- İade posta adresi
- E-posta adresi (varsa)

*Not*

*Fluke Corporation, bu dağıtımın maliyetini karşılamak için bir ücret talep edebilir. Bu teklif, bu bilgiyi alan herkes için geçerlidir.*

# İçindekiler

#### **Başlık**

#### Sayfa

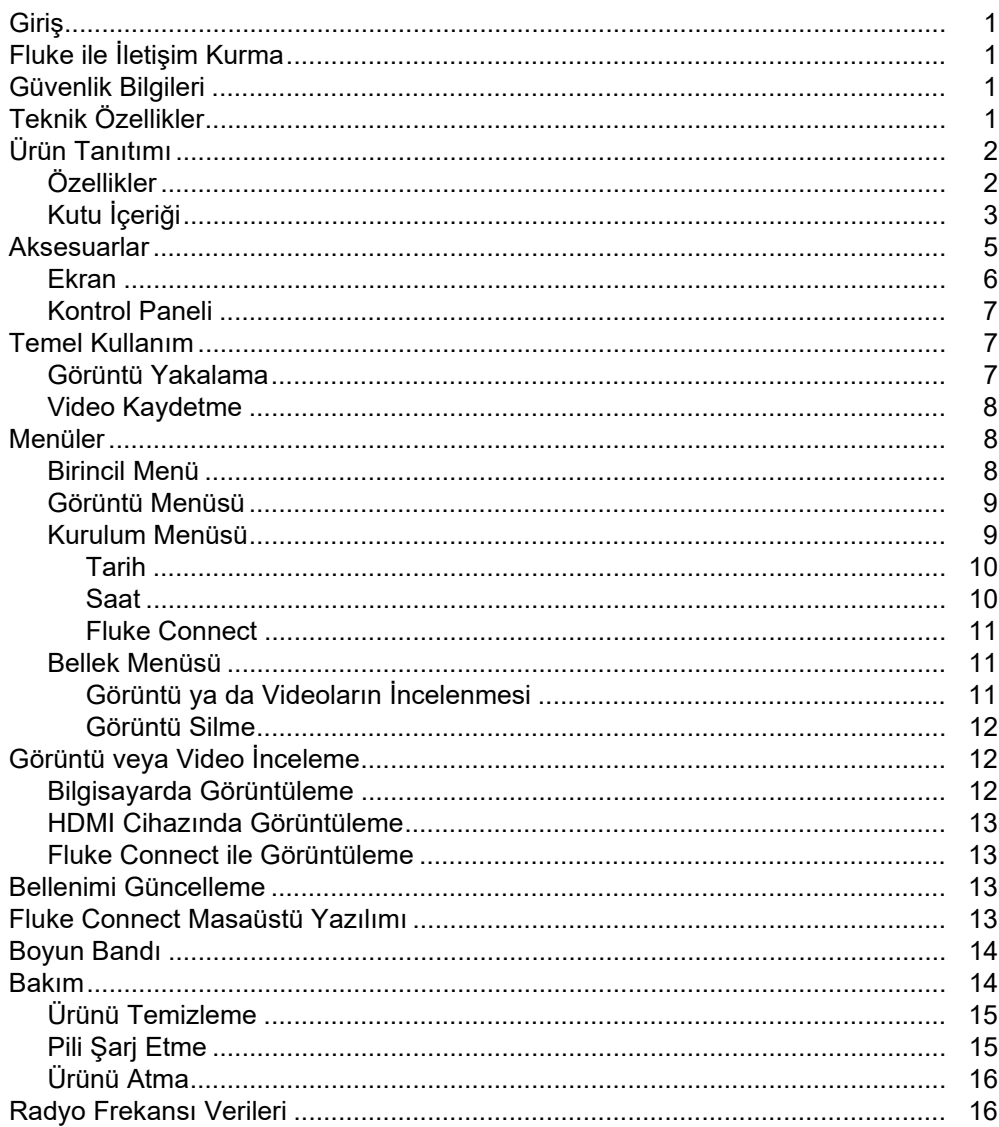

## <span id="page-6-0"></span>**Giriş**

Fluke DS703 FC Diagnostic Video Borescope (Ürün), pek çok uygulamada kullanıma yönelik el tipi bir görüntüleme kamerasıdır. Bu uygulamalar arasında; ekipmanlarda sorun giderme, önleyici ve öngörücü bakım, bina arıza tespiti, araştırma ve geliştirme yer alır.

Ürün, görüntüleri yüksek görünürlük özellikli ve endüstriyel kalitedeki LCD ekranda görüntüler. Ürün, görüntüleri ve videoları dahili belleğe ya da bir USB depolama cihazındaki belleğe kaydeder. Kaydedilen görüntüler ve videolar, bilgisayara yapılan doğrudan USB bağlantısıyla bilgisayara aktarılabilir. Kaydedilen görüntüler, mevcut olduğu durumlarda Fluke Connect™ üzerine aktarılabilir.

## <span id="page-6-1"></span>**Fluke ile İletişim Kurma**

Fluke Corporation dünya çapında faaliyet göstermektedir. Yerel iletişim bilgileri için web sitemizi ziyaret edin: [www.fluke.com](http://www.fluke.com)

Ürününüzü kaydetmek, en güncel kılavuz veya kılavuz eklerini görüntülemek, yazdırmak veya indirmek için web sitemizi ziyaret edin.

Fluke Corporation P.O. Box 9090 Everett, WA 98206-9090

+1-425-446-5500

[fluke-info@fluke.com](mailto:fluke-info@fluke.com)

## <span id="page-6-2"></span>**Güvenlik Bilgileri**

Genel Güvenlik Bilgileri, Ürünle birlikte gönderilen basılı Güvenlik Bilgileri belgesinde ve www.fluke.com adresinde bulunabilir. Uygun olan yerlerde daha spesifik güvenlik bilgileri verilmiştir.

**Uyarı** ibaresi, kullanıcı için tehlikeli olan koşulları ve prosedürleri tanımlar. **Dikkat** ibaresi, Ürüne veya test edilen ekipmana hasar verebilecek koşulları ve prosedürleri tanımlar.

# <span id="page-6-3"></span>**Teknik Özellikler**

Tüm teknik özellikler için [www.fluke.com](http://www.fluke.com) adresine gidin.

## <span id="page-7-0"></span>**Ürün Tanıtımı**

Ürünü kullanmadan önce tüm özellikler, aksesuarlar ve çalışma hakkında bilgi sahibi olmak için bu kılavuzu okuyun.

## <span id="page-7-1"></span>**Özellikler**

Ürün, şu özelliklere sahiptir:

- Parlak, 7 inç, yüksek çözünürlüklü LCD dokunmatik ekran.
- Net görüntüler sağlamak için Yüksek Çözünürlüklü, çift görünümlü görüntüleme probu ve ayarlanabilir ışık.
- Belirli uygulama ihtiyaçlarınızı karşılayacak çok çeşitli dayanıklı ve yüksek çözünürlüklü aksesuar probları.
- Makro-mikro yakınlaştırma
- Probun konumu veya pozisyonu ne olursa olsun uygun bir yön sağlamak için Up-is-Up™ teknolojisi
- Varlık kimliği etiketleme, zaman içinde varlık görüntülerini kolayca karşılaştırmanıza olanak tanır.
- Kablosuz görüntü aktarımı dahil olmak üzere Fluke Connect™ desteği.

## <span id="page-8-0"></span>**Kutu İçeriği**

Ürün ve standart aksesuarlar için bkz. Tablo [1.](#page-8-1)

<span id="page-8-1"></span>

| $\bullet$ | 3<br>$\overline{2}$<br>0    | Ί<br>$0\overline{ }0$ | 6                                     |
|-----------|-----------------------------|-----------------------|---------------------------------------|
| Öğe       | Açıklama                    | Öğe                   | Açıklama                              |
| $\bullet$ | Kontrol paneli              | $\bullet$             | Boyun bandı                           |
| $\bullet$ | El bandı                    | $\bullet$             | <b>USB kablosu</b>                    |
| $\bullet$ | LCD ekran                   | $\bullet$             | <b>HDMI</b> kablosu                   |
| $\bullet$ | 8,5 mm HD ÇİFT GÖRÜŞLÜ Prob | $\bullet$             | T-Pak manyetik askı                   |
| $\bullet$ |                             |                       | Belgeler: Güvenlik Bilgileri ve Hızlı |

**Tablo 1. Standart Aksesuarlar**

Ürünün bağlantıları için bkz. Tablo [2.](#page-9-0)

<span id="page-9-0"></span>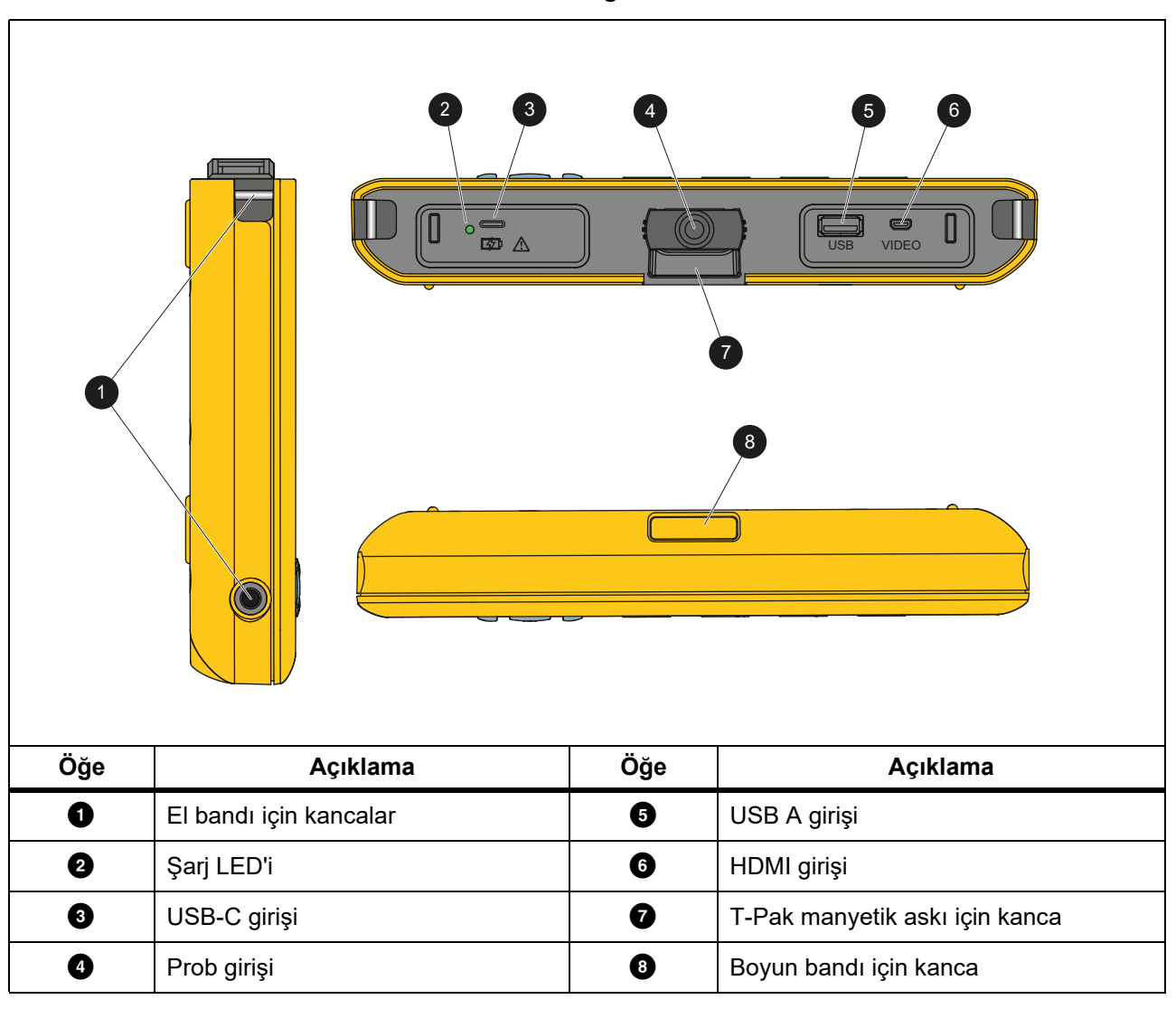

**Tablo 2. Bağlantılar**

Ürünle birlikte dahil olan 8,5 mm HD ÇİFT GÖRÜŞLÜ probun parçaları için bkz. Tablo [3.](#page-10-1)

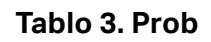

<span id="page-10-1"></span>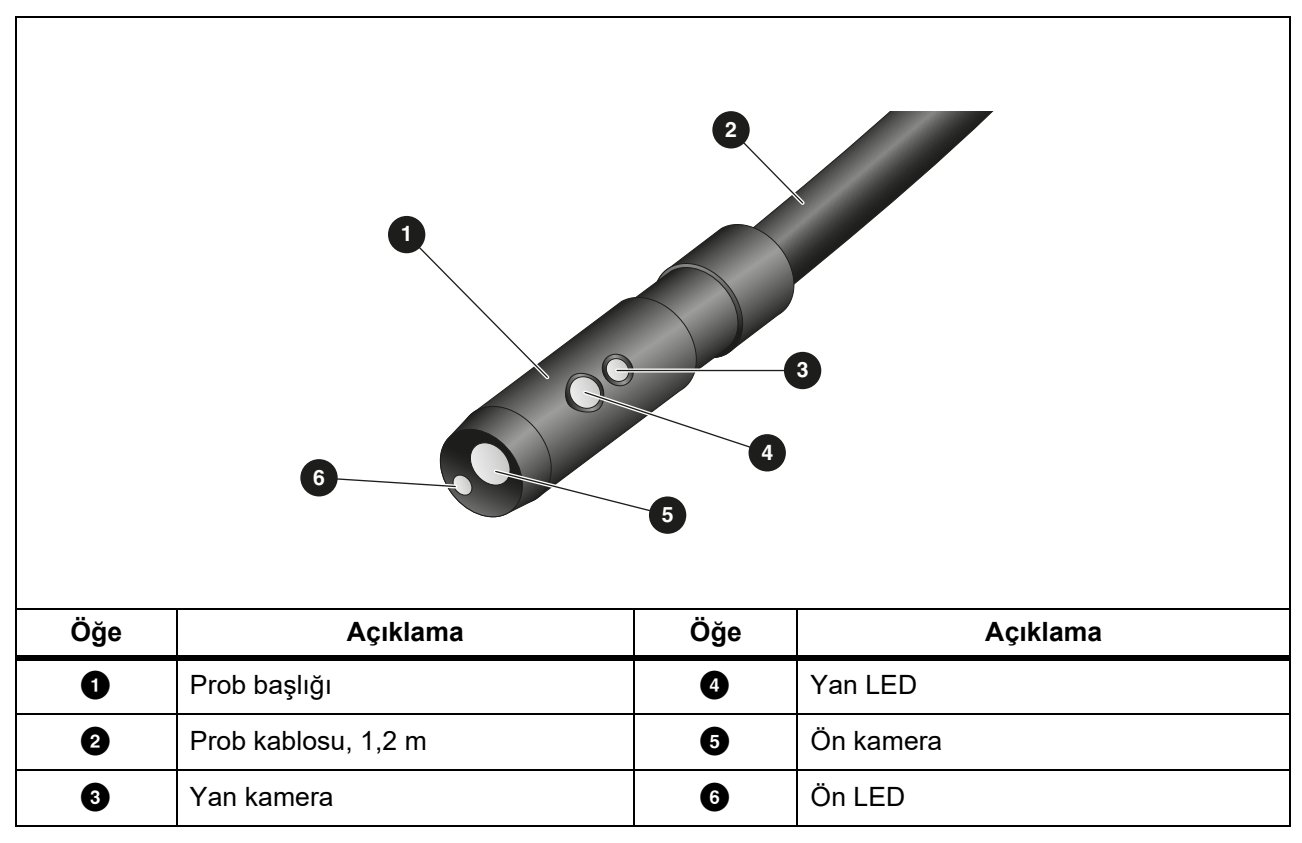

## <span id="page-10-0"></span>**Aksesuarlar**

Ürün ile kullanılabilir aksesuarların listesi için bkz. Tablo 4.

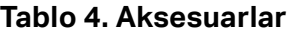

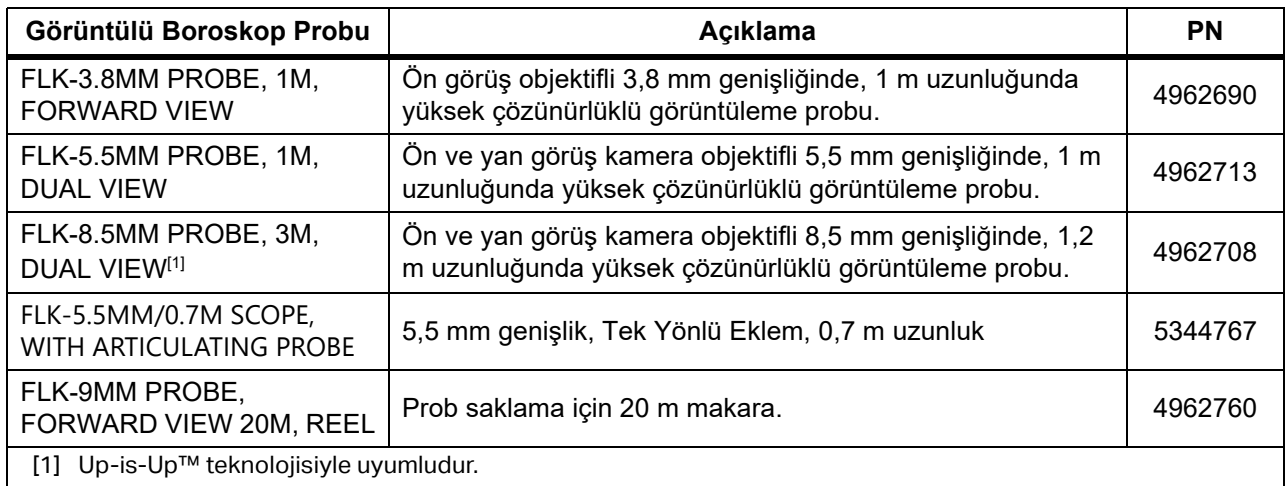

### <span id="page-11-0"></span>**Ekran**

Parametreleri değiştirmek ya da işlev ve seçenekleri belirlemek üzere bir simge seçmek için kontrol panelini kullanın (bkz. *[Kontrol Paneli](#page-12-4)*) Genel ayarlar için kısayol olarak dokunmatik ekranı kullanın. Loş ışıklı çalışma ortamları için ekranın arkadan aydınlatma özelliği bulunur. Ekrandaki simgelerin işlevleri için bkz. Tablo [5](#page-11-1).

<span id="page-11-1"></span>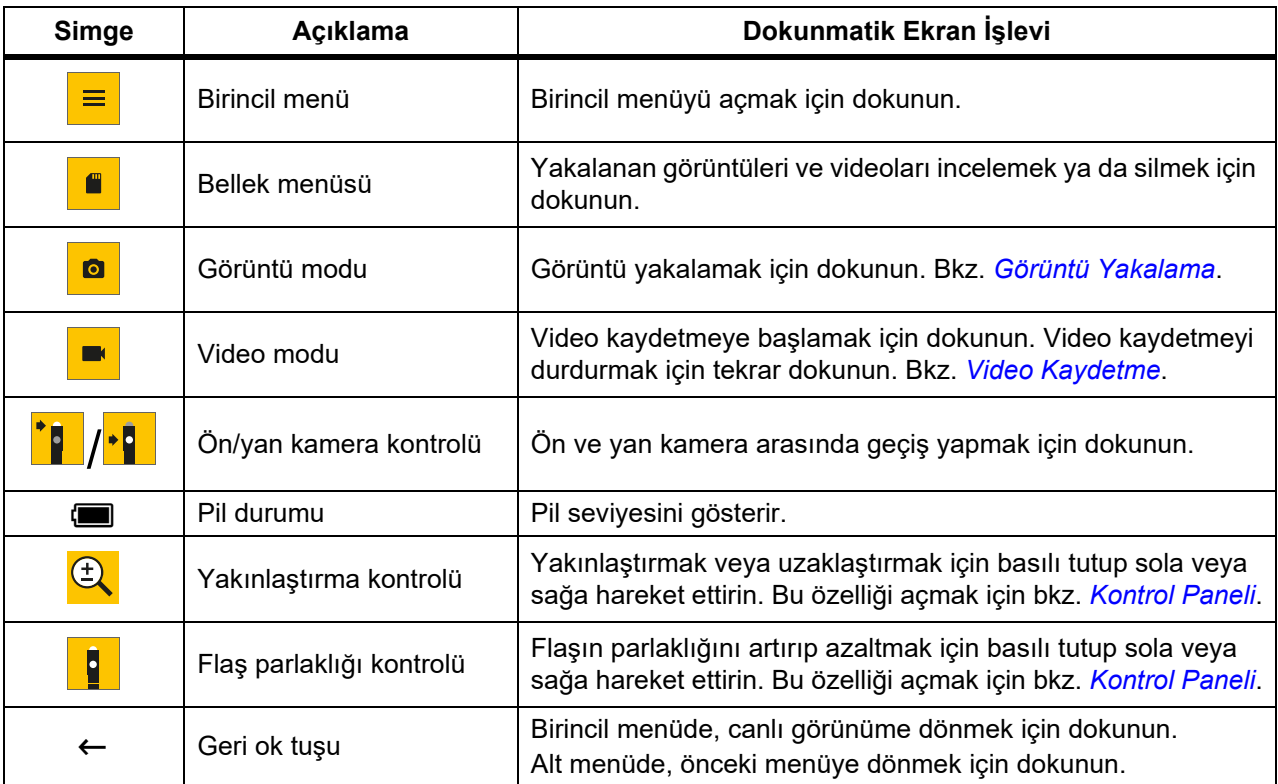

#### **Tablo 5. Ekran**

### <span id="page-12-4"></span><span id="page-12-0"></span>**Kontrol Paneli**

Parametreleri değiştirmek ya da işlev ve seçenekleri belirlemek için kontrol panelini kullanın. Kontrol Panelindeki düğmelerin işlevleri için bkz. Tablo 6.

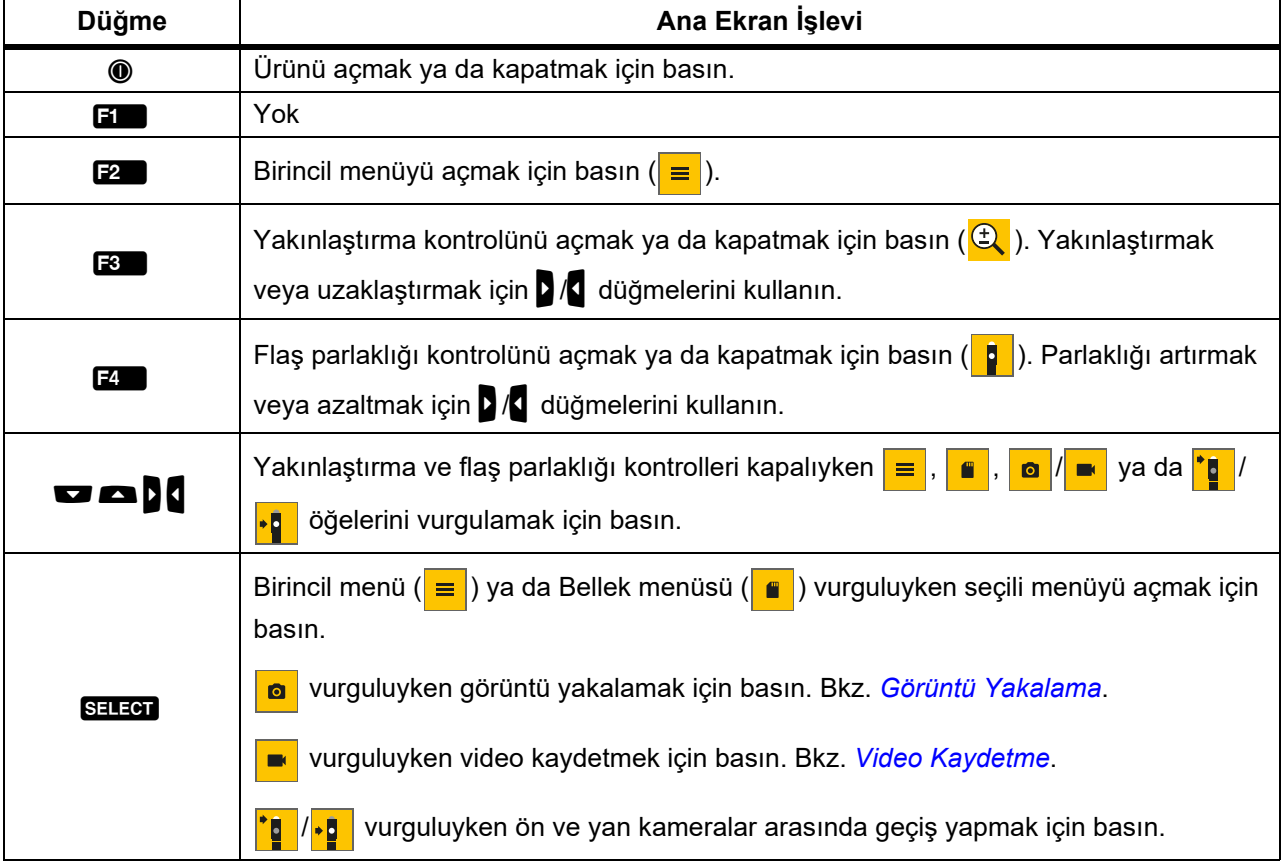

#### **Tablo 6. Kontrol Paneli**

## <span id="page-12-1"></span>**Temel Kullanım**

Ürünü ilk kez kullanmadan önce bkz. *Pili Ş[arj Etme](#page-20-2)*.

Ürünü kullanmak için probu prob girişine takın. Bkz. Tablo [1.](#page-8-1)

### <span id="page-12-3"></span><span id="page-12-2"></span>**Görüntü Yakalama**

Görüntü yakalamak için:

- 1. seçeneğini vurgulamak için ok tuşlarını kullanın.
- 2. Görüntü yakalamak için SELEGI düğmesine basın. Ekran kısa bir süreliğine yanıp söner ve görüntü belleğe kaydedilir.

### <span id="page-13-3"></span><span id="page-13-0"></span>**Video Kaydetme**

Video kaydetmek için:

- 1. Video modunu seçmek ve ana ekrana dönmek için **Menü** > **Görüntü** > **Video** > **Bitti** > **İptal** öğesini seçin.
- 2. Video kaydetmeye başlamak için **SELEG** düğmesine basın.
- 3. Video kaydetmeyi durdurmak için SELEM düğmesine tekrar basın. Video belleğe kaydedilir.

## <span id="page-13-1"></span>**Menüler**

Ayarları değiştirmek ve görüntülemek için menüleri kullanın.

Ayarları değiştirmek için:

- 1. Birincil menüyü açmak için **F2** düğmesine basın
- 2. Görüntü menüsünü açmak için  $\blacksquare$  düğmesine, Kurulum menüsünü açmak için  $\blacksquare$ düğmesine basın.
- 3. Bir seçenek belirlemek için  $\Box$  /  $\Box$  düğmesine basın.
- 4. Gerekirse alt menüyü açmak için **M** düğmesine basın.
- 5. Bir seçenek belirlemek için  $\blacksquare$ ,  $\blacksquare$  ya da  $\blacksquare$  düğmesine basın.
- 6. Seçeneği belirlemek ve önceki ekrana dönmek için  $\blacksquare$  düğmesine basın.

### <span id="page-13-2"></span>**Birincil Menü**

Birincil Menüdeki ikincil menüler için bkz. Tablo [7](#page-13-4).

#### **Tablo 7. Birincil Menü**

<span id="page-13-4"></span>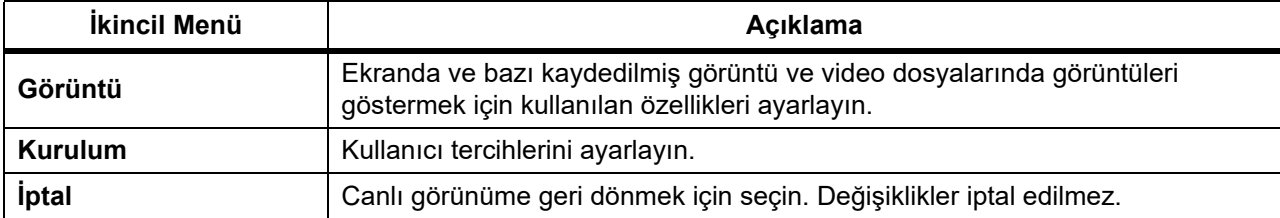

### <span id="page-14-0"></span>**Görüntü Menüsü**

Görüntü menüsündeki seçenekler için bkz. Tablo [8](#page-14-2).

<span id="page-14-2"></span>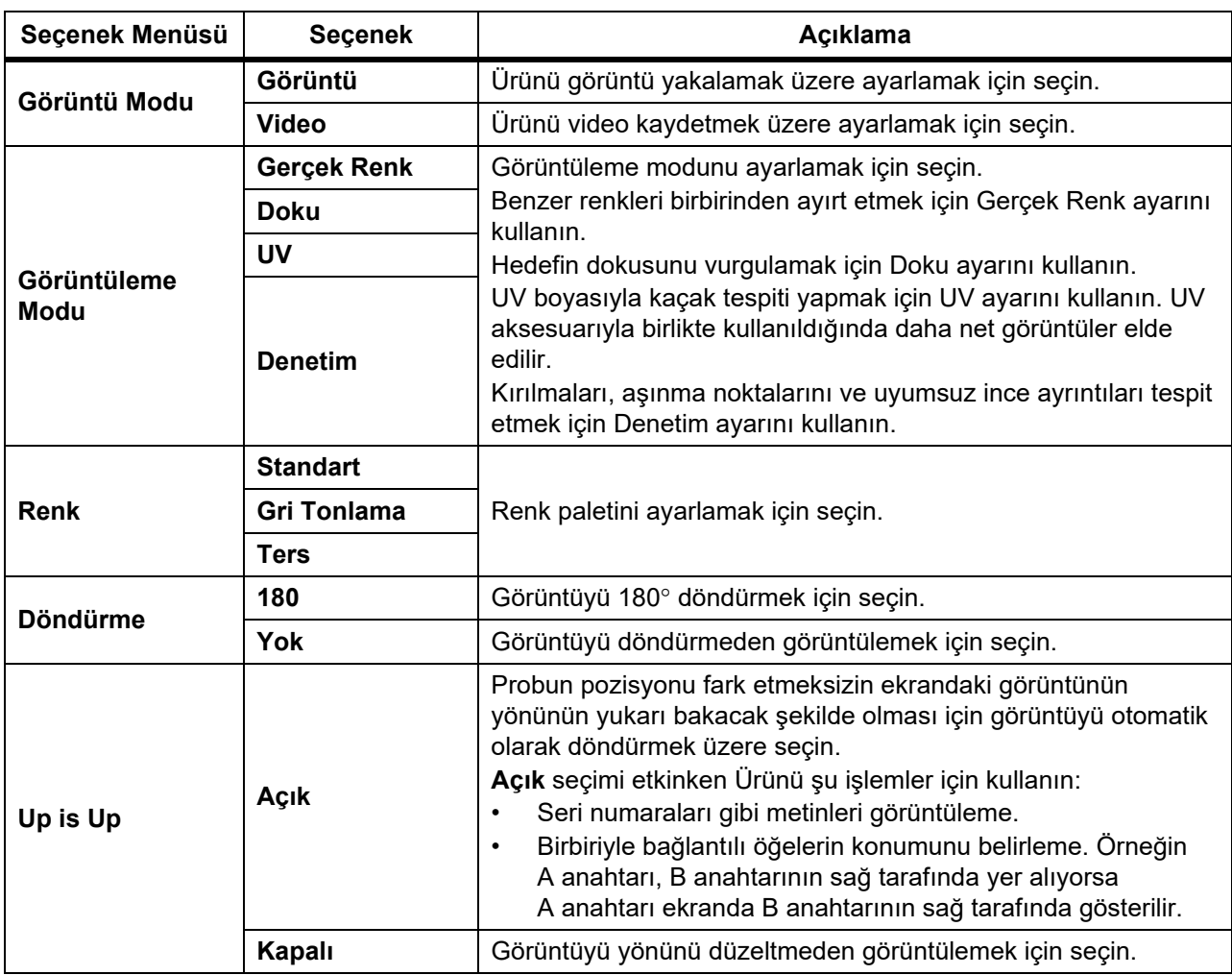

#### **Tablo 8. Görüntü Menüsü**

### <span id="page-14-1"></span>**Kurulum Menüsü**

Kurulum menüsündeki seçenekler için bkz. Tablo [9.](#page-14-3)

#### **Tablo 9. Kurulum Menüsü**

<span id="page-14-3"></span>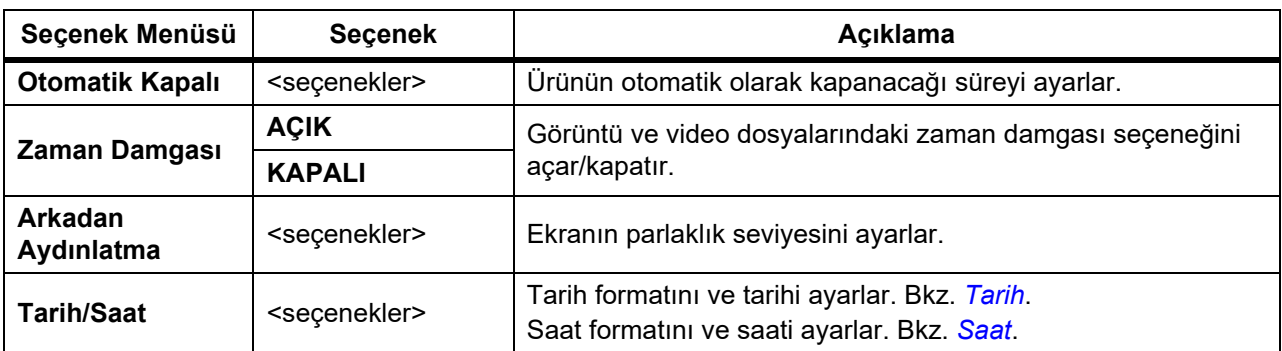

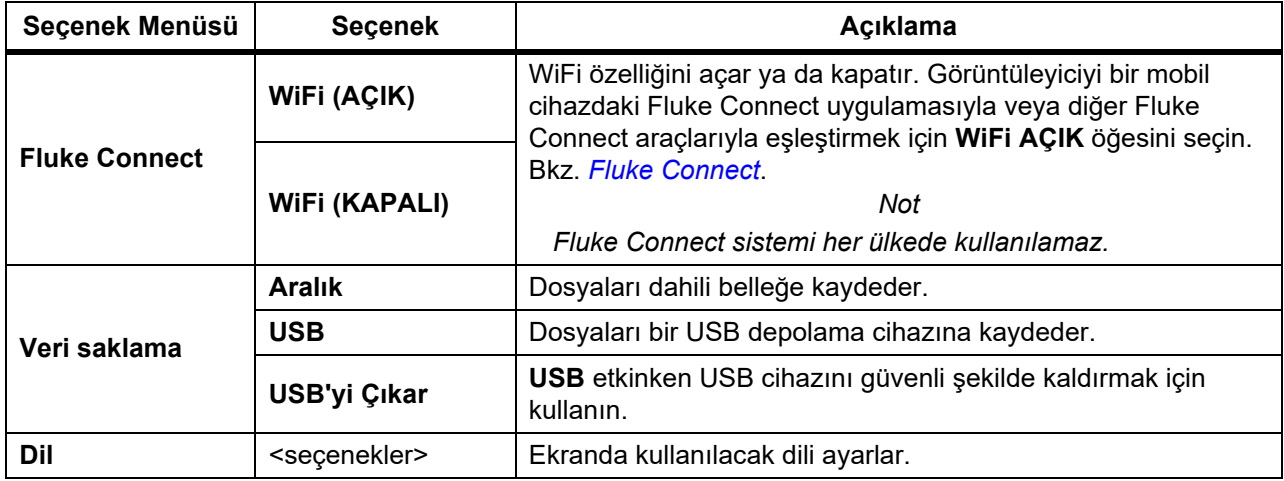

#### **Tablo 9. Kurulum Menüsü (devamı)**

#### <span id="page-15-2"></span><span id="page-15-0"></span>**Tarih**

Tarih aşağıdaki gibi görünür: **AA/GG/YY**, **GG/AA/YY** ya da **YYYY/AA/GG**.

Tarihi ayarlamak için:

- 1. **Menü** > **Kurulum** > **Tarih/Saat** öğesini seçin.
- 2. Tarih Formatı menüsünü açmak için **22 düğmesine basın.**
- 3. **AA/GG/YY**, **GG/AA/YY** ya da **YYYY/AA/GG** ayarını seçin.
- 4. Tarih ayarlama seçenekleri menüsünü açmak için  $\blacksquare$  düğmesine basın.
- 5. Günü, ayı veya yılı seçmek için  $\bigcap$  /  $\bigcap$  düğmesine basın.
- 6. Günü, ayı veya yılı değiştirmek için  $\Box$  /  $\Box$  düğmesine basın.
- 7. Tarihi ayarlamak ve önceki menüye dönmek için  $\mathbb{Z}$  düğmesine basın.

#### <span id="page-15-3"></span><span id="page-15-1"></span>**Saat**

Saat şu şekilde gösterilir: **12 saat** veya **24 saat**.

Saat formatını ayarlamak için:

- 1. **Menü** > **Kurulum** > **Tarih/Saat** öğesini seçin.
- 2. Saat Formatı menüsünü açmak için  $\mathbb{R}$  düğmesine basın.
- 3. **12 saat** veya **24 saat** seçeneğini belirleyin.
- 4. Saat ayarlama secenekleri menüsünü açmak için  $\blacksquare$  düğmesine basın.
- 5. Dakikaları veya saatleri seçmek için | / D düğmesine basın.
- 6. Dakikaları veya saatleri değiştirmek için  $\blacksquare$  / $\blacksquare$  düğmesine basın.
- 7. 12 saat formatını seçtiyseniz **ÖÖ** veya **ÖS** seçeneğini belirleyin.
- 8. Saati ayarlamak ve önceki menüye dönmek için  $\blacksquare$  düğmesine basın.

#### <span id="page-16-3"></span><span id="page-16-0"></span>**Fluke Connect**

Ürün, Fluke Connect Wireless System'ı destekler. Fluke Connect sistemi, mobil cihazdaki bir uygulamayla Fluke test araçlarınıza kablosuz olarak bağlanabilir. Ürüne kaydedilmiş görüntüleri indirip mobil cihazınızda incelemek için uygulamayı kullanın.

*Not*

#### *Fluke Connect sistemi her ülkede kullanılamaz.*

Fluke Connect uygulaması, Apple ve Android ürünleriyle çalışır. Uygulama, Apple App Store veya Google Play'den indirilebilir.

Fluke Connect uygulamasını Ürünle kullanmak için:

- 1. Üründe:
	- a. Bir görüntü çekin.
	- b. **Menü** > **Kurulum** > **Fluke Connect** > **WiFi (AÇIK)** öğesini seçin.
- 2. Mobil cihazda:
	- a. Fluke Connect uygulamasını indirin.
	- b. **Ayarlar** > **Wi-Fi** öğesine gidin.
	- c. **FLUKE..** ile başlayan Wi-Fi ağını seçin.
	- d. Parola alanına **fluketools** yazın.
- 3. Fluke Connect uygulamasında:
	- a. Listeden **DS703 FC <Seri Numarası>** öğesini seçin. Seri numarası, Ürünün arkasında bulunur.
	- b. Uygulamadaki talimatları takip edin.

*Not*

#### *Videolar uygulamada görüntülenemez.*

Uygulamanın kullanımı hakkında daha fazla bilgi için<www.flukeconnect.com>adresine gidin.

### <span id="page-16-1"></span>**Bellek Menüsü**

Çekilen görüntü ve video dosyalarını incelemek veya silmek için Bellek menüsünü kullanın.

#### <span id="page-16-2"></span>**Görüntü ya da Videoların İncelenmesi**

Bir görüntüyü incelemek için:

- 1. Bellek menüsünü ( $\Box$ ) vurgulamak için ok tuşlarını kullanın.
- 2. Bellek menüsünü açmak için SELEOT düğmesine basın.
- 3. İncelenecek dosyanın önizleme resmini seçmek için ok tuşlarını kullanın.
- 4. Dosyayı incelemek için  $\blacksquare$  düğmesine basın.
- 5. Gerekirse yakınlaştırmak için  $\mathbb{F}_2$  düğmesine, uzaklaştırmak için  $\mathbb{F}_3$  düğmesine basın.

Bir videoyu incelemek için:

- 1. Bellek menüsünü  $\binom{6}{1}$  vurgulamak için ok tuşlarını kullanın.
- 2. Bellek menüsünü açmak için SELEOT düğmesine basın.
- 3. İncelenecek dosyanın önizleme resmini seçmek için ok tuşlarını kullanın. Tüm video dosyalarının küçük resminde  $\odot$  simgesi görüntülenir.
- 4. Dosyayı incelemek için **3 düğmesine basın.**
- 5. Videoyu oynatmak için  $\blacksquare$  düğmesine basın.

#### <span id="page-17-0"></span>**Görüntü Silme**

Görüntüleri silmek için bkz. Tablo [10.](#page-17-3)

#### **Tablo 10. Görüntü Silme**

<span id="page-17-3"></span>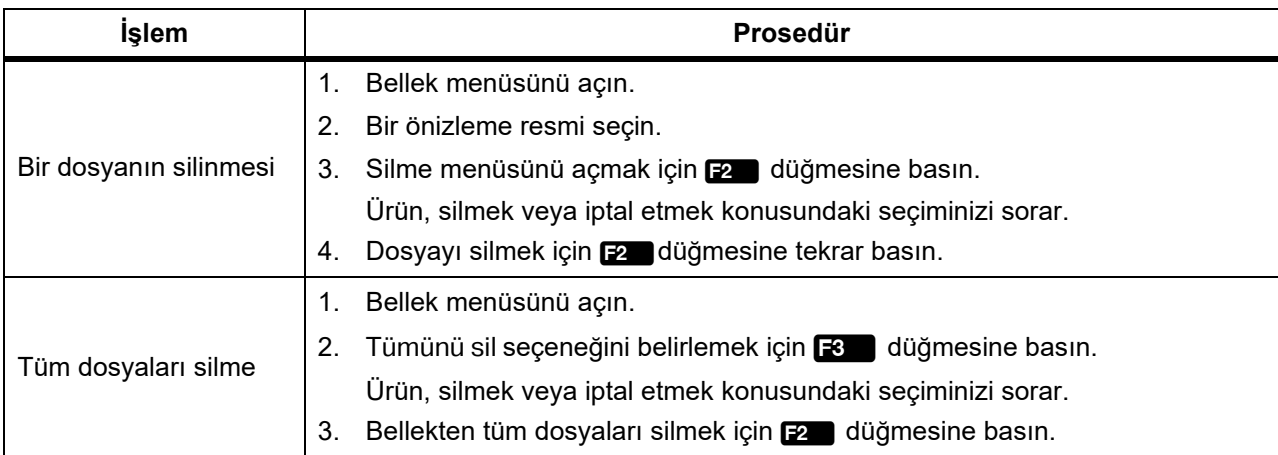

## <span id="page-17-1"></span>**Görüntü veya Video İnceleme**

Bir bilgisayarda veya HDMI uyumlu bir cihaz ile görüntü veya video inceleyebilirsiniz. Fluke Connect ile görüntüleri inceleyebilir ancak videoları inceleyemezsiniz.

### <span id="page-17-2"></span>**Bilgisayarda Görüntüleme**

Kaydedilen dosyaları USB bağlantısı üzerinden bilgisayarda görüntülemek için:

1. USB kablosunun USB A konektör ucunu bilgisayarınıza, USB-C konektör ucunu ise Ürüne takın.

Bilgisayar; Ürünü, USB cihazı olarak kaydeder.

2. Bilgisayarda, incelemek istediğiniz dosyayı seçin.

### <span id="page-18-0"></span>**HDMI Cihazında Görüntüleme**

HDMI (Yüksek Çözünürlüklü Multimedya Arabirimi), Üründeki sıkıştırılmamış verilerin ve sıkıştırılmış/sıkıştırılmamış dijital ses verilerinin uyumlu bir HDMI cihazına aktarılmasını sağlayan kompakt bir ses/video arabirimidir.

Kaydedilen dosyaları HDMI cihazında görüntülemek için:

- 1. Ürünün üzerindeki HDMI girişine, birlikte verilen HDMI kablosunu takın.
- 2. Diğer ucunu HDMI video cihazına bağlayın.
- 3. Video cihazında, HDMI kablosunun takılı olduğu HDMI bağlantı noktası numarasını seçin.
- 4. Üründe, görüntülemek istediğiniz dosyayı seçin.

### <span id="page-18-1"></span>**Fluke Connect ile Görüntüleme**

Kaydedilen dosyaları Fluke Connect uygulamasında görüntülemek için bkz. *[Fluke Connect](#page-16-3)*.

## <span id="page-18-2"></span>**Bellenimi Güncelleme**

Fluke, bellenim güncellemeleri için Fluke Connect Masaüstü Yazılımını kullanmanızı önerir. Bkz. *[Fluke Connect Masaüstü Yazılımı](#page-18-4)*.

## <span id="page-18-4"></span><span id="page-18-3"></span>**Fluke Connect Masaüstü Yazılımı**

Fluke Connect Masaüstü Yazılımını Ürünle birlikte nasıl kullanacağınız hakkında daha fazla bilgi için <http://en-us.fluke.com/support/software-downloads/ti-fc-software-update.html>adresine gidin.

## <span id="page-19-0"></span>**Boyun Bandı**

Ürünü uzun süre taşımak için boyun bandını kullanın. Şekil [1](#page-19-2).

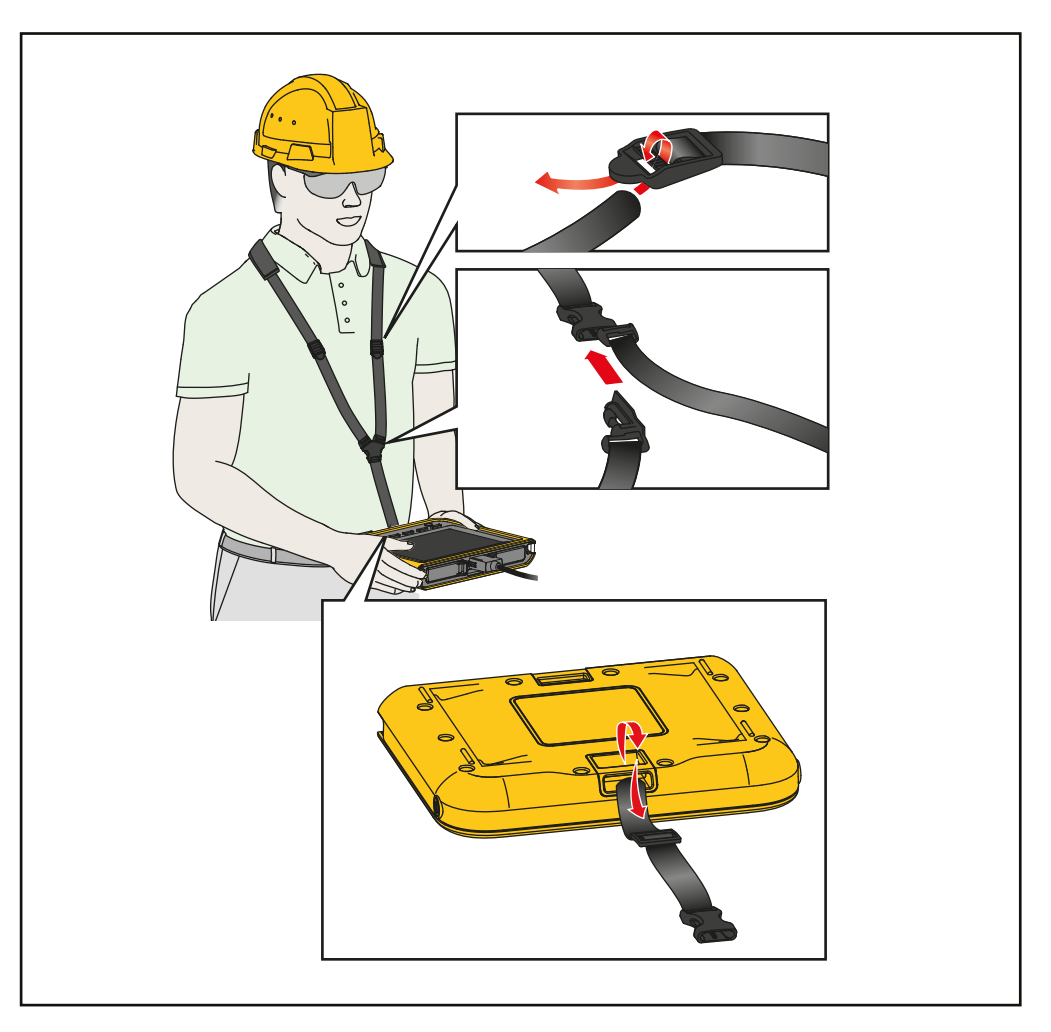

**Şekil 1. Ayarlanabilir Boyun Askısı**

## <span id="page-19-2"></span><span id="page-19-1"></span>**Bakım**

Ürünün bakımını yapmak için muhafazayı ve objektifleri temizleyin ve pilleri şarj edin.

### W **Dikkat**

**Ürünün zarar görmesini önlemek için Ürünü düşürmemeye dikkat edin. Ürüne kalibre edilmiş bir cihaz gibi davranın.**

### <span id="page-20-0"></span>**Ürünü Temizleme**

### W **Dikkat**

#### **Ürünün zarar görmesini önlemek için muhafazayı veya objektifleri temizlemek amacıyla aşındırıcı maddeler, izopropil alkol veya çözücüler kullanmayın.**

Cihazın muhafazasını nemli bir bez ve hafif sabunlu bir solüsyonla temizleyin. Objektifleri temizleyerek yüzeylerindeki parçacıkları uzaklaştırmak için basınçlı hava spreyi veya varsa kuru nitrojen iyon tabanca kullanın.

### <span id="page-20-2"></span><span id="page-20-1"></span>**Pili Şarj Etme**

Ürünü ilk kez kullanmadan önce, pili en az ≥2,5 saat şarj edin. Şekil [2.](#page-21-2)

*Not*

*Yeni piller tam şarj edilmemiştir. Ürünü şarj cihazına bağlamadan önce Ürünün yaklaşık oda sıcaklığında olduğundan emin olun. Şarj sıcaklığı teknik özelliğine bakın. Sıcak veya soğuk alanlarda şarj etmeyin. Ekstrem sıcaklıklarda şarj ettiğinizde, pil kapasitesi düşebilir.*

Ürün takılıyken pili şarj etmek için:

- 1. USB kablosunun USB A konektör ucunu USB şarj cihazına bağlayın.
- 2. USB şarj cihazını AC duvar prizine ve USB-C konektör ucunu da Ürünün üzerindeki USB-C girişine bağlayın.

Pil şarj olurken ekranda  $\sqrt{7}$  simgesi görünür.

Pil tamamen şarj olduğunda ekranda **D** simgesi görünür.

3. USB kablosunu Üründen çıkarın.

Ürün takılı değilken pili şarj etmek için:

- 1. Ürünü kapatın.
- 2. USB kablosunun USB A konektör ucunu USB şarj cihazına bağlayın.
- 3. USB şarj cihazını AC duvar prizine ve USB-C konektör ucunu da Ürünün üzerindeki USB-C girişine bağlayın.

Şarj sırasında LED yanıp söner ve şarj işlemi tamamlandığında sürekli yeşil yanar. Bkz. [Tablo 2.](#page-9-0)

- 4. Ürünün şarj olması için ≥2,5 saat bekleyin.
- 5. USB kablosunu Üründen çıkarın.
- 6. Ürünü çalıştırın.

Pil tamamen şari olduğunda ekranda **D** simgesi görünür.

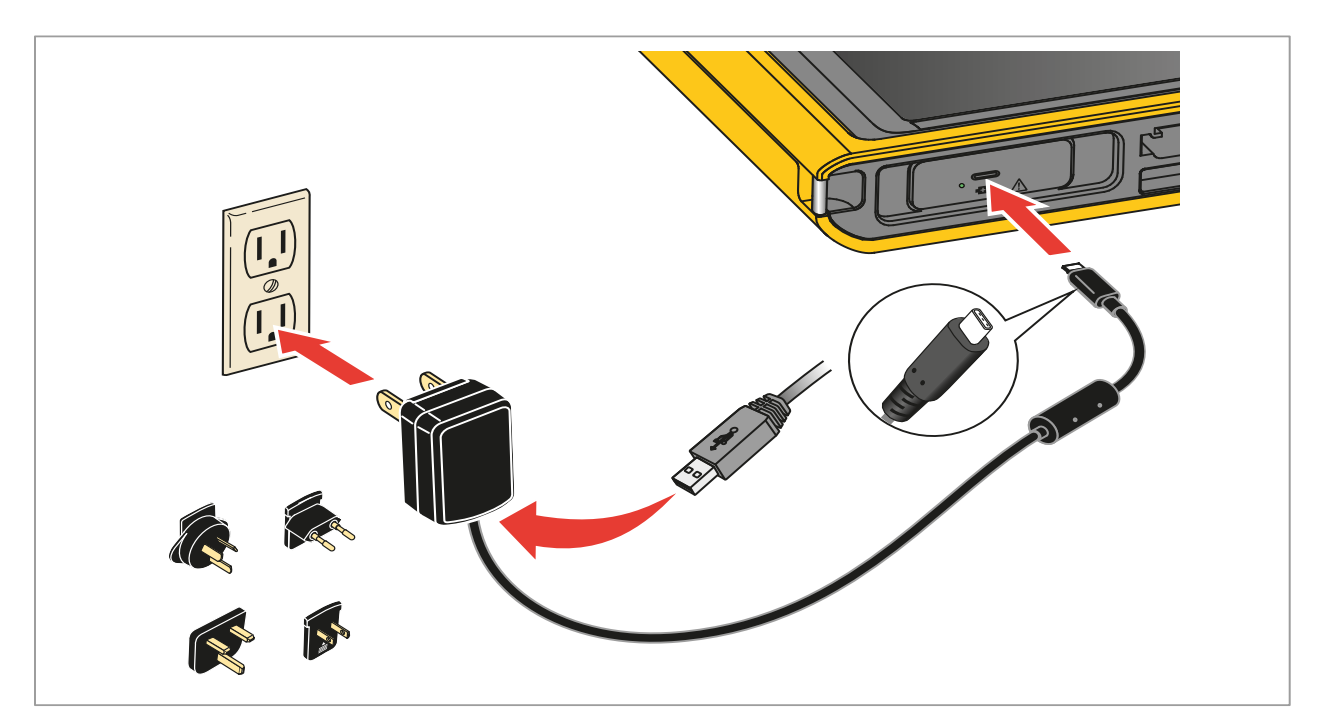

**Şekil 2. Pili Şarj Etme** 

## <span id="page-21-2"></span><span id="page-21-0"></span>**Ürünü Atma**

Ürünü profesyonel ve çevreye uygun bir şekilde atın:

- Atmadan önce Üründeki kişisel verileri silin.
- Ürünü atmadan önce, elektrik sistemine entegre olmayan pilleri çıkarıp ayrı olarak atın.
- Üründe entegre bir pil varsa Ürünün tamamını elektrikli atığa atın.

## <span id="page-21-1"></span>**Radyo Frekansı Verileri**

Radyo Frekansı Verileri Sınıf B Talimat Kılavuzuna<http://us.fluke.com/usen/support/manuals> adresine gidip 4409209'u aratarak ulaşabilirsiniz.